# ® À CHACUN  $\frac{2}{9}$ **TIX** B

## **CENTRE DE SELF-STOCKAGE**

**MODE D'EMPLOI INTERFACE D'ADMINISTRATION DE VOTRE SITE INTERNET A CHACUN SON BOX**

#### **TABLE DES MATIERES**

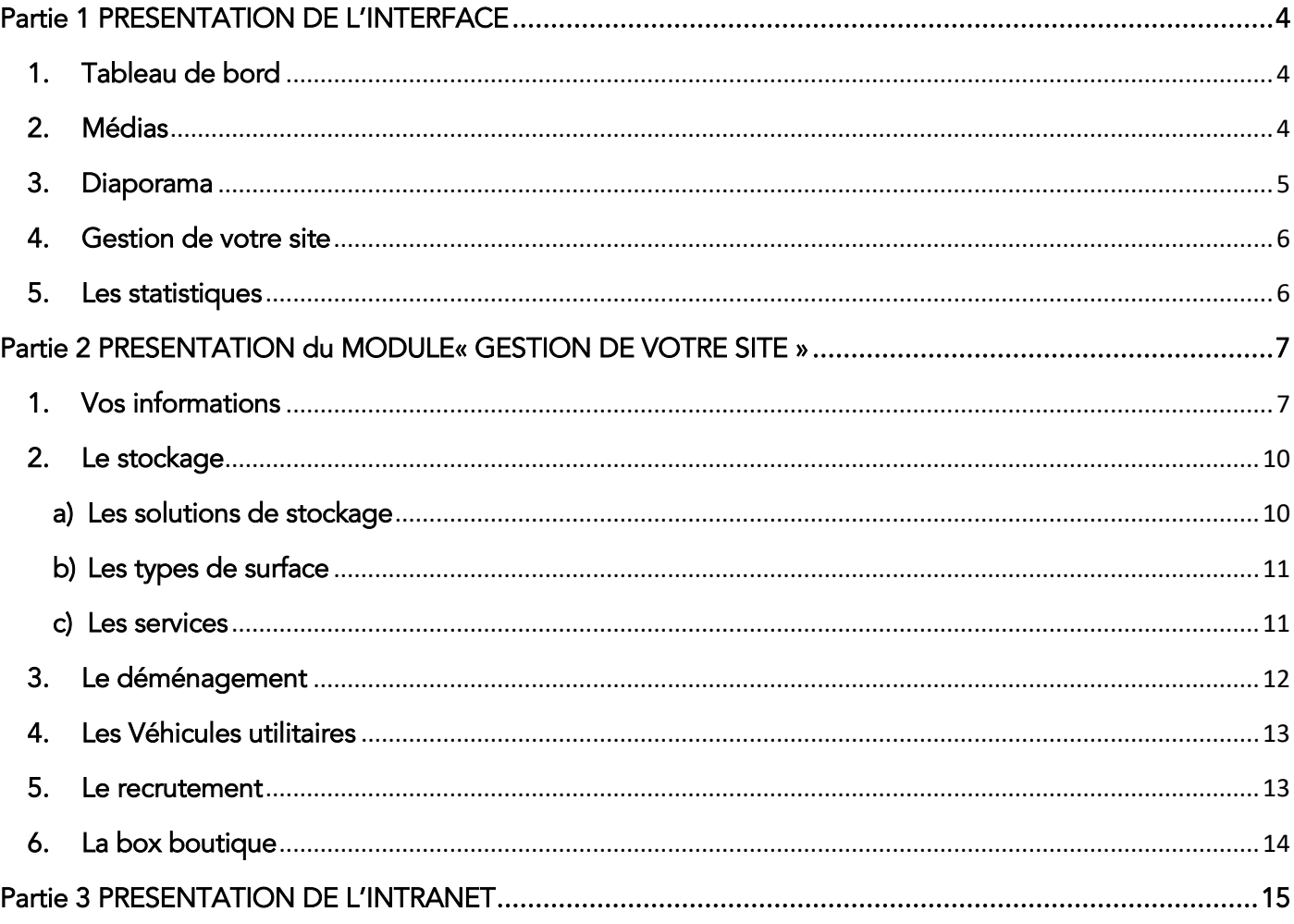

## **INTRODUCTION**

Ce mode d'emploi va vous permettre de mettre à jour, en toute autonomie, une grande partie du contenu de votre site satellite.

Pour vous connecter à l'administration de votre site, il vous faut rentrer l'adresse suivante dans votre navigateur internet :<https://achacunsonbox.com/wp-login.php>

Votre identifiant et mot de passe vous seront alors demandés. Si vous ne les avez pas reçus, ou perdus, contactez [reseau@achacunsonbox.com](mailto:reseau@achacunsonbox.com)

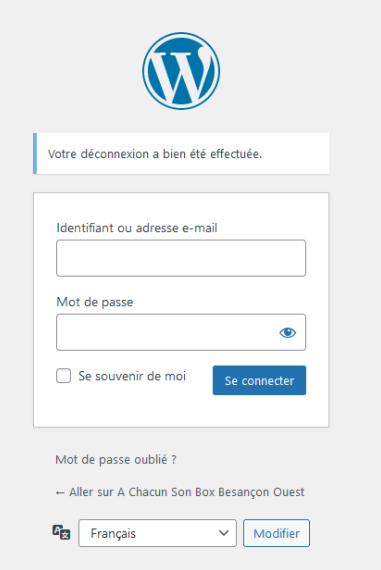

## **Partie I**

## **PRESENTATION DE L'INTERFACE**

<span id="page-3-1"></span><span id="page-3-0"></span>Une fois connecté à votre compte, vous arrivez sur le tableau de bord de votre site internet.

#### <span id="page-3-2"></span>1. Tableau de bord

Grâce au menu vertical se trouvant sur la gauche du tableau de bord, vous allez pouvoir gérer le contenu de votre site (rubriques « Médias », « Gestion de votre site » et « diaporamas ») et analyser sa fréquentation (rubrique « statistiques »).

Le menu horizontal, en haut du tableau de bord, vous permettra de voir l'ensemble des sites satellites que vous avez en gestion et de passer de l'un à l'autre (rubrique : mes sites).

En cliquant sur le nom de votre site – (ici A Chacun Son Box Besançon Ouest) - vous atteindrez votre site en ligne.

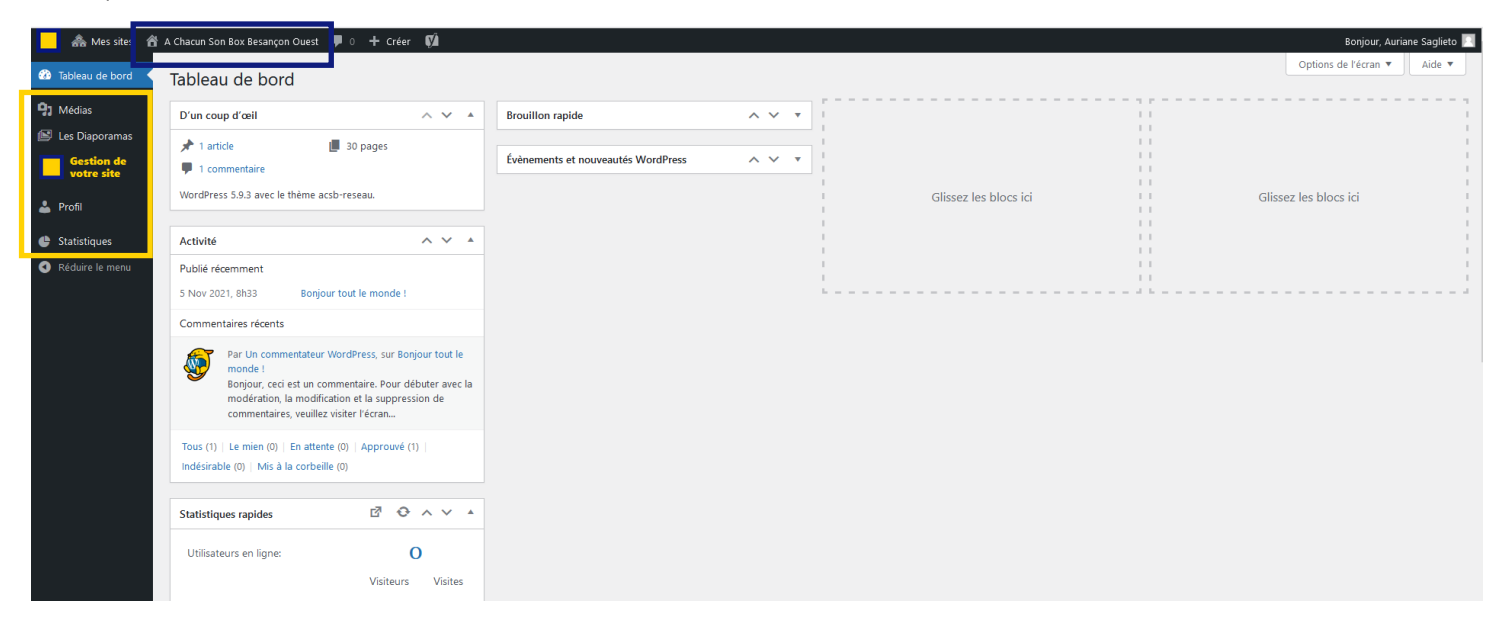

#### <span id="page-3-3"></span>2. Médias

Depuis la rubrique Médias, vous chargerez les visuels ou médias que vous souhaitez voir apparaitre dans les différentes pages de votre site.

Il vous suffira de téléverser le visuel ou le média souhaité depuis votre ordinateur et de l'appeler par la suite depuis la page dans laquelle il devra apparaitre.

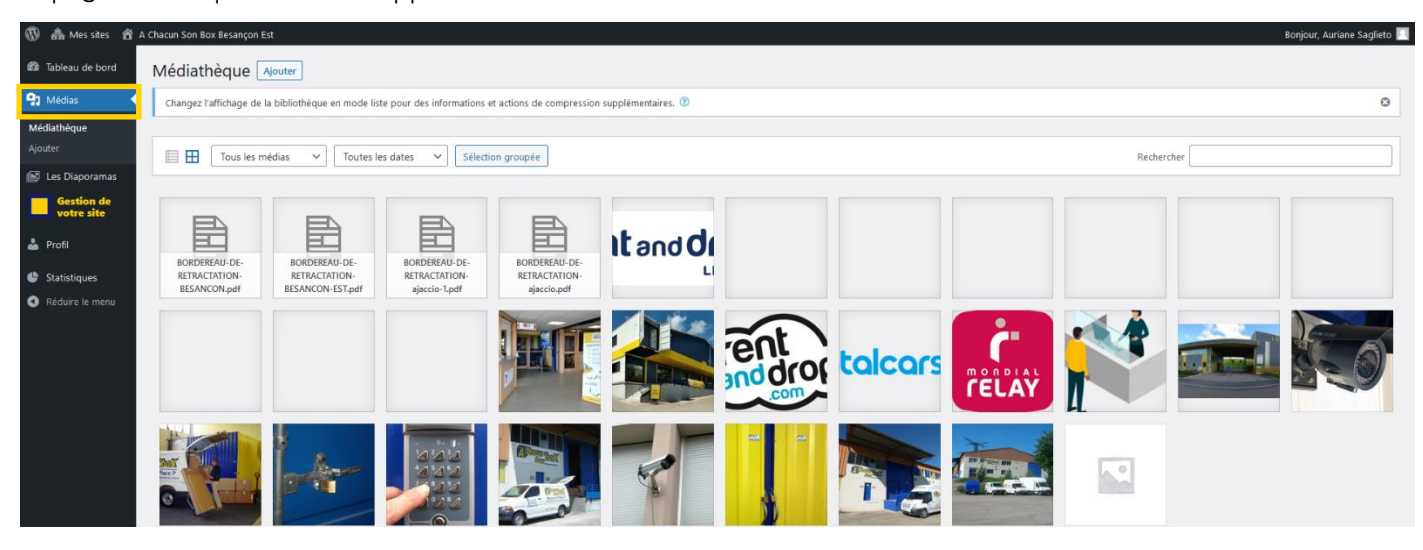

SAS A CHACUN SON BOX DEVELOPPEMENT - 18/24 rue du Rond Buisson – 25220 THISE – 03 81 80 87 50 SAS au capital de 1.000€ immatriculée au RCS de Besançon – SIREN 880 470 885

#### <span id="page-4-0"></span>3. Diaporama

Depuis la rubrique « Diaporama », vous pouvez modifier les photos qui défilent dans les différents diaporamas présents sur votre site.

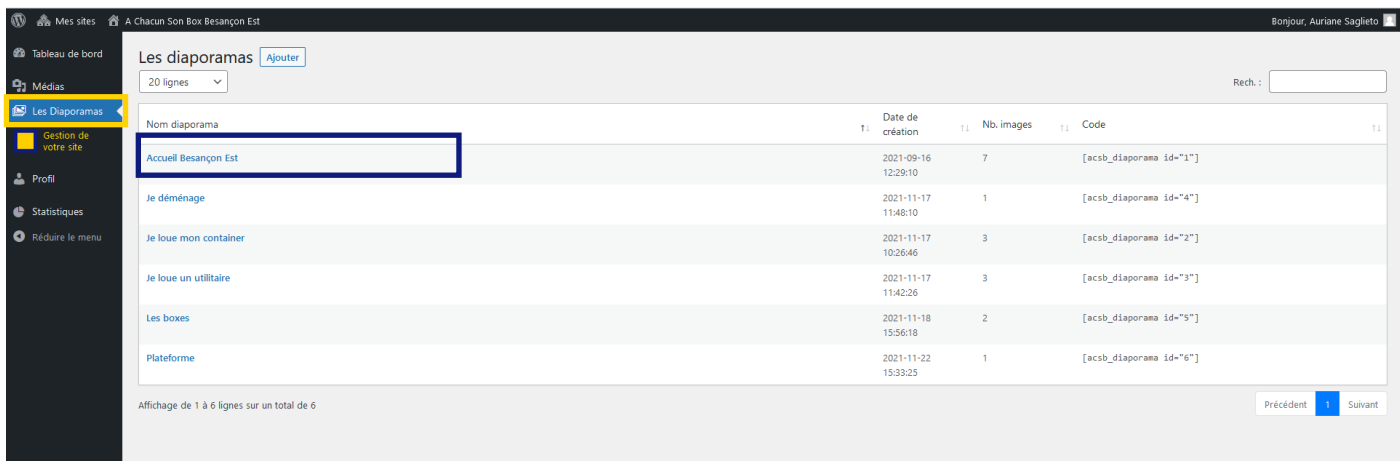

Pour ajouter une image, sélectionnez le diaporama que vous voulez modifier.

Une fois que vous êtes sur le diaporama à modifier, cliquez sur « ajouter une image » vous arrivez sur vos fichiers, sélectionnez la photo que vous voulez rajouter.

Idéalement, choisissez des images en format paysage et au format 930x640 pixels. Lorsque vous avez fini les modifications, cliquez sur « Enregistrer ».

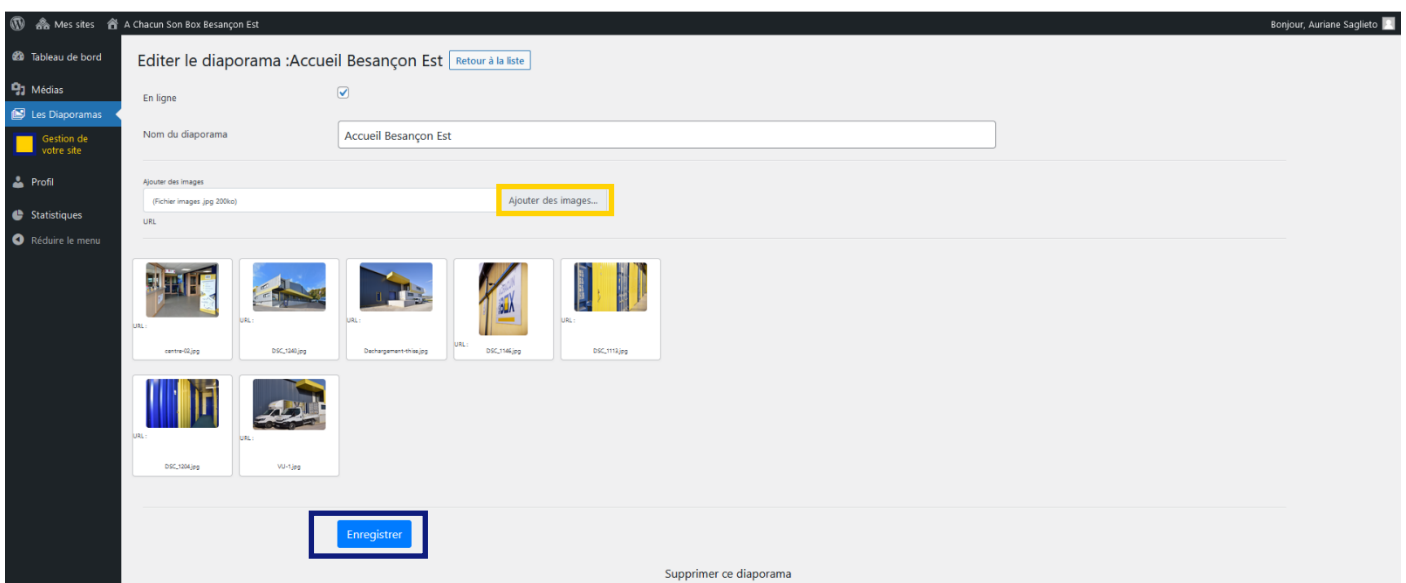

#### <span id="page-5-0"></span>4. Gestion de votre site

Le module Gestion de votre site vous permet de modifier les informations de vos différents services (location de box, location de container, location de véhicules utilitaires, déménagement, Boxboutique) et d'accéder à l'intranet du réseau A CHACUN SON BOX.

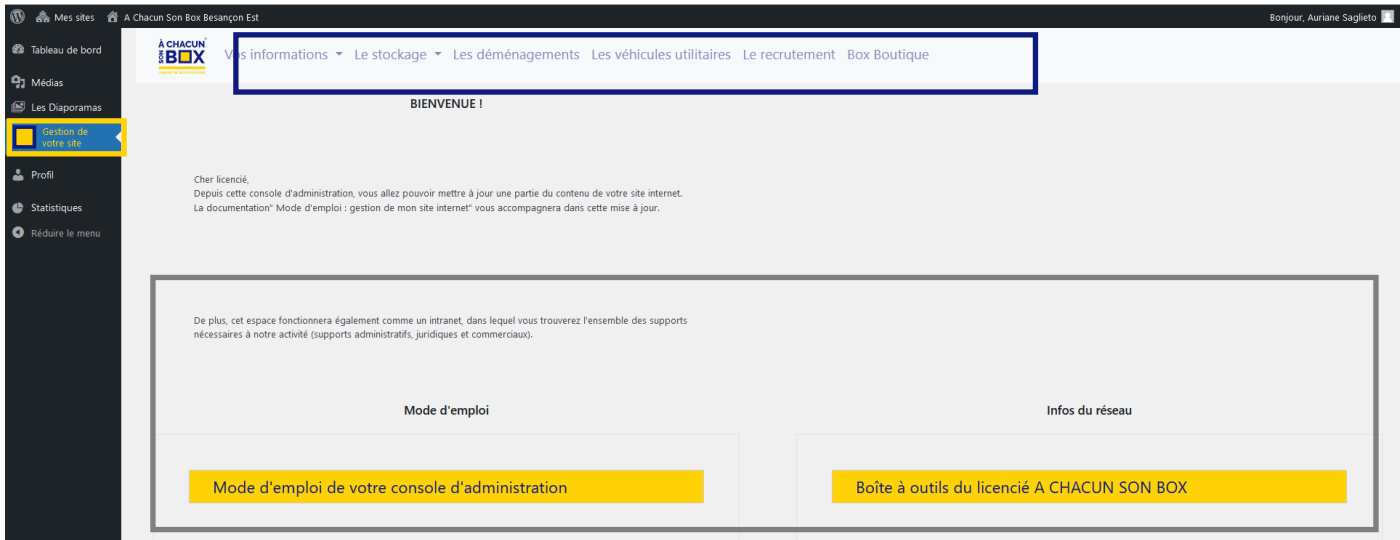

#### <span id="page-5-1"></span>5. Les statistiques

Le menu statistiques vous permet d'avoir une vue d' »ensemble sur l'activité de votre site internet. Dans le menue vertical vous pouvez découvrir le nombre de vues, de visiteurs, le pays / la ville des visiteurs…

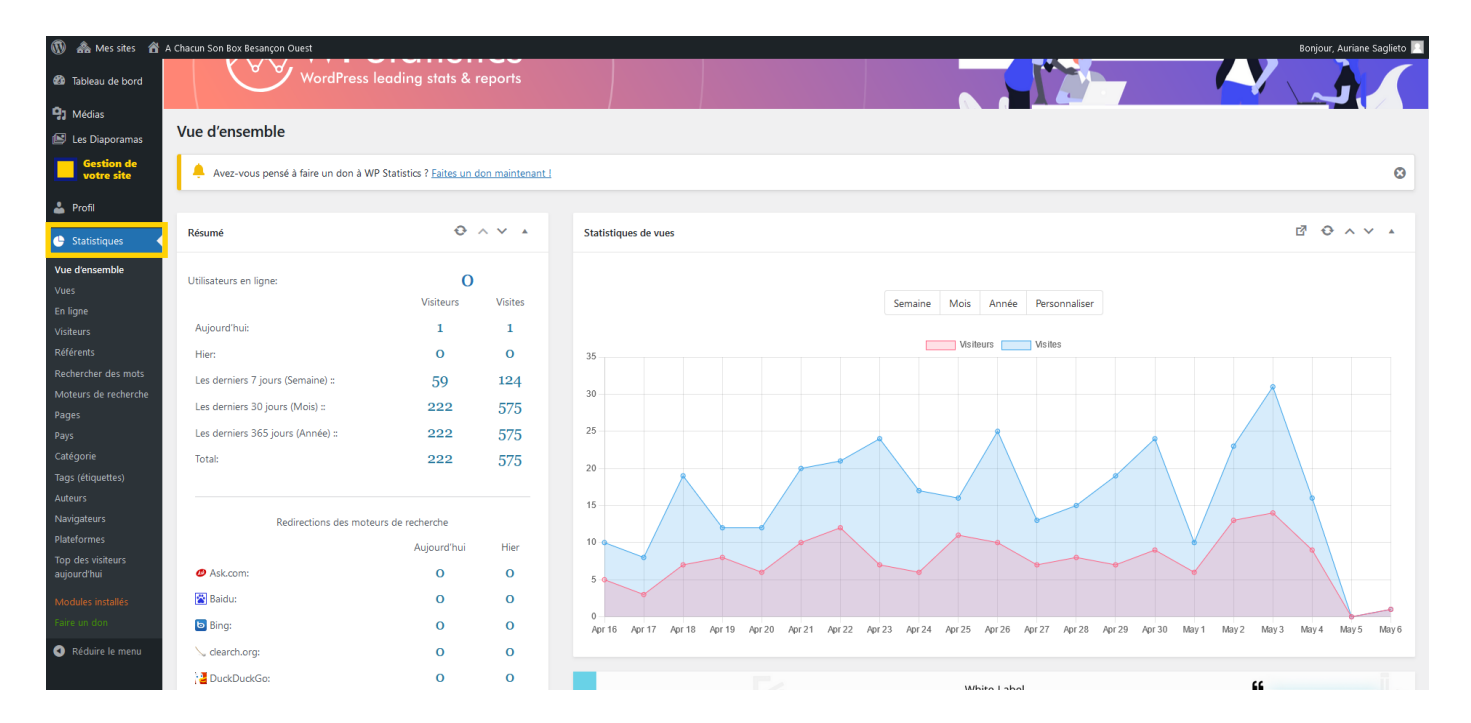

## **Partie II**

### **PRESENTATION du MODULE« GESTION DE VOTRE SITE »**

#### <span id="page-6-2"></span><span id="page-6-1"></span><span id="page-6-0"></span>1. Vos informations

Dans la rubrique Vos Informations, vous avez la possibilité de modifier votre numéro de téléphone, vos horaires d'ouverture, le texte de présentation de votre centre, la présentation de votre équipe et votre adresse et enfin les activités partenaires que vous proposez à vos clients.

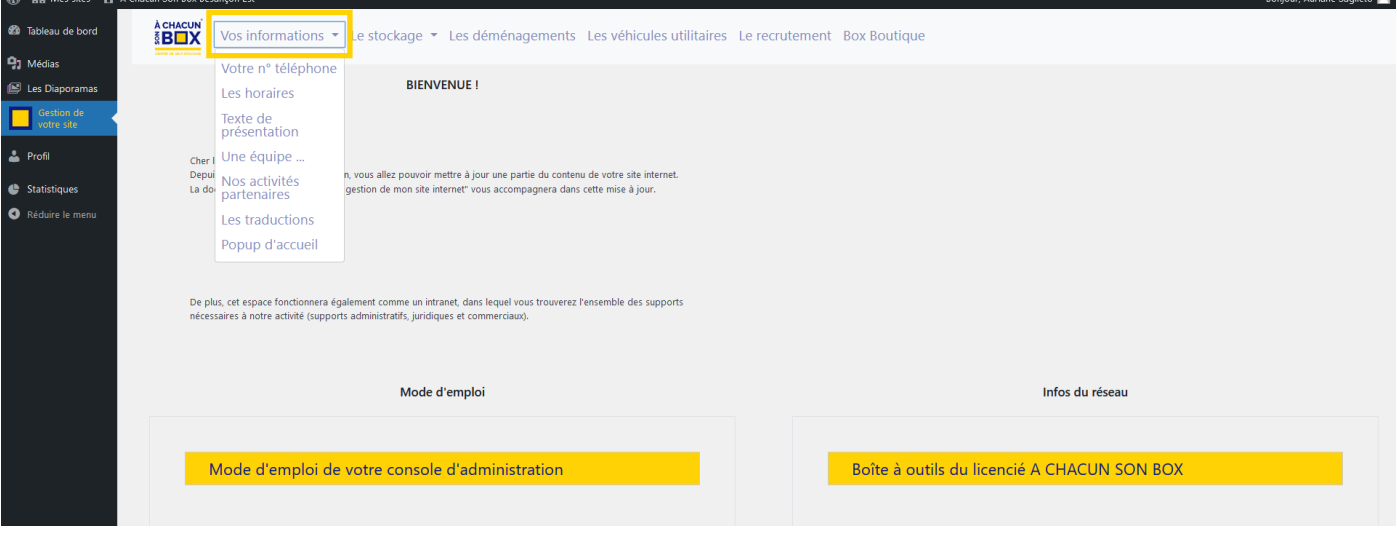

N'oubliez pas d'enregistrer à la fin de chaque modification.

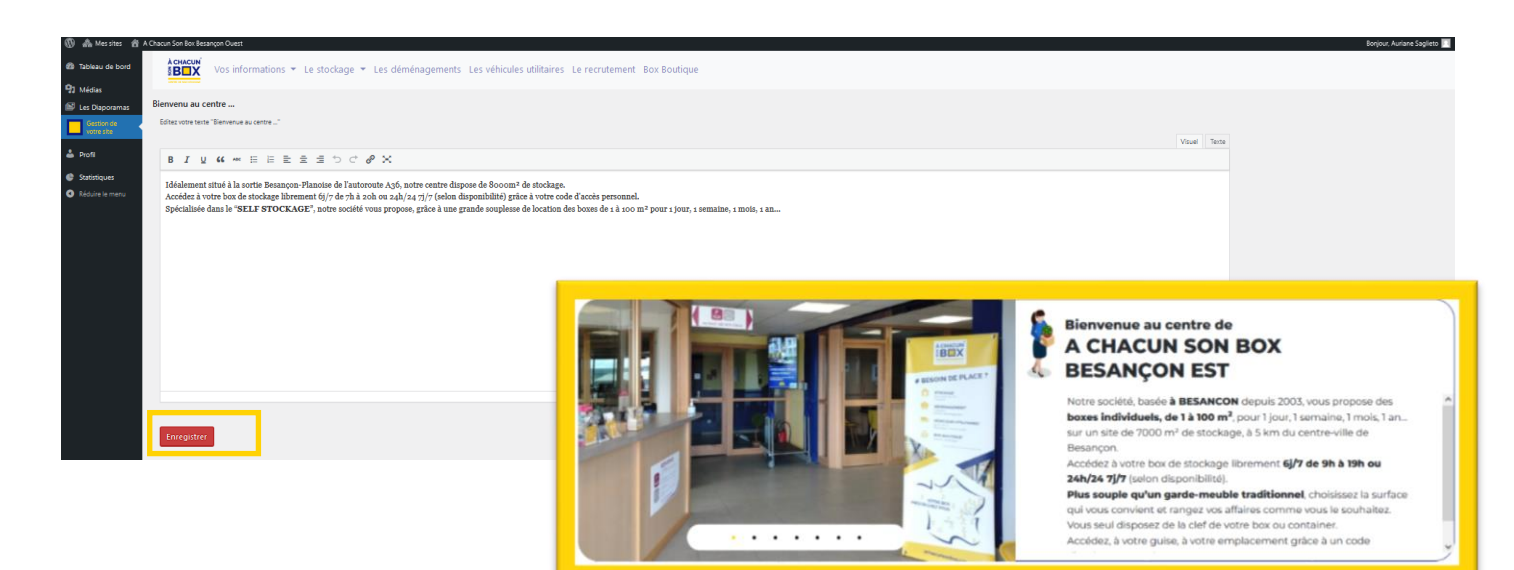

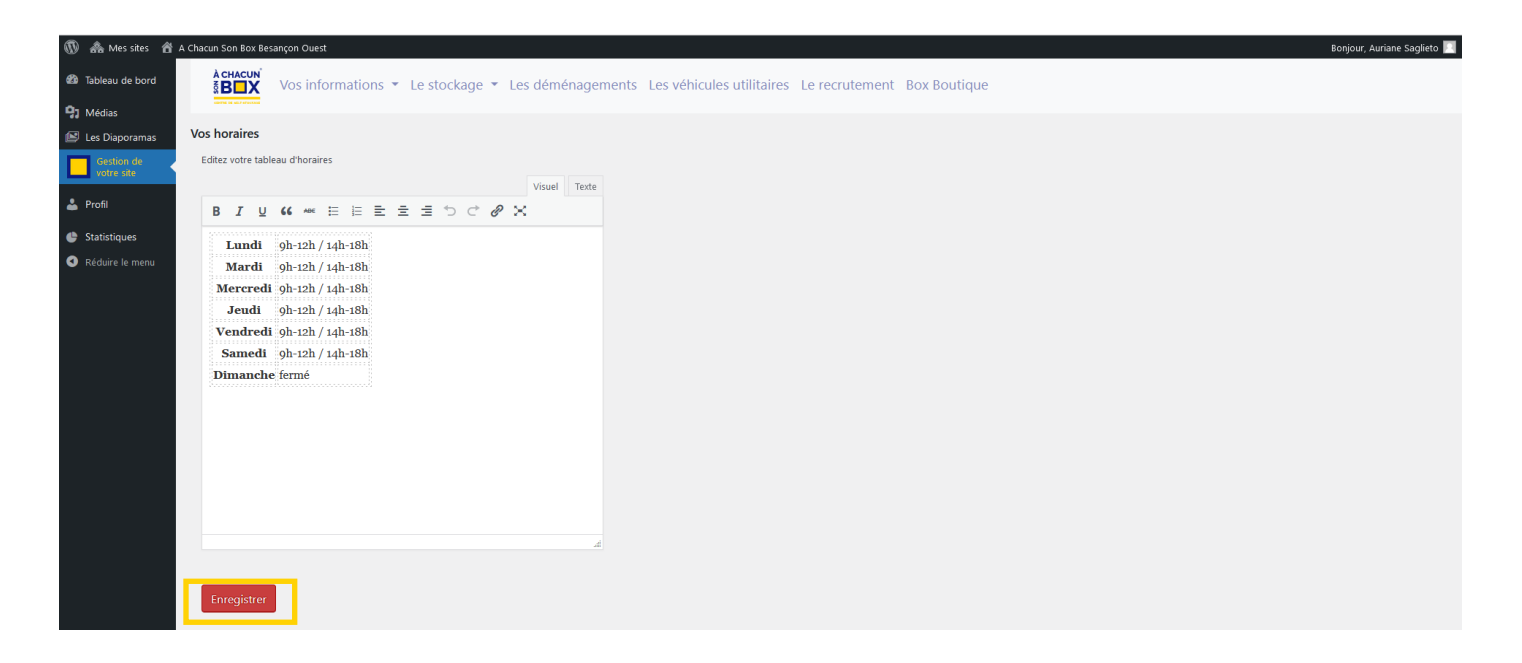

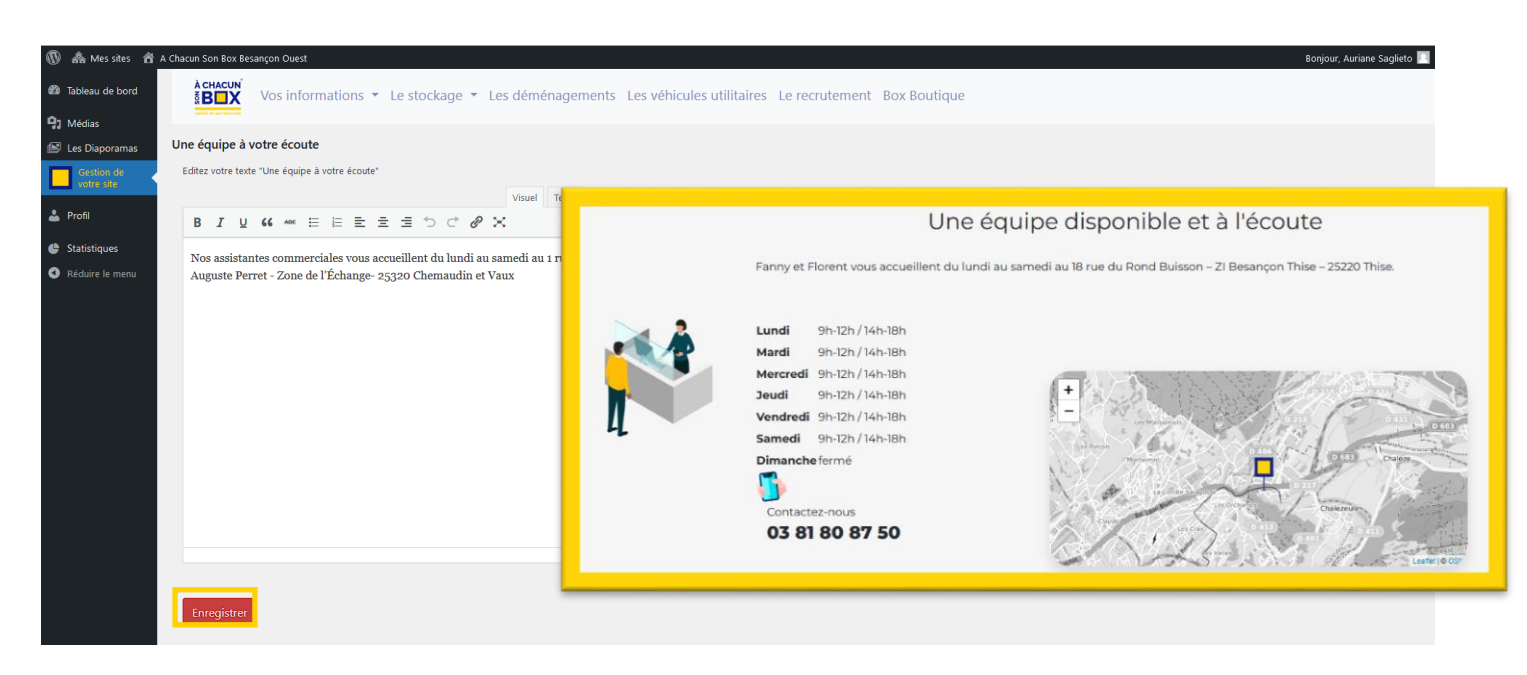

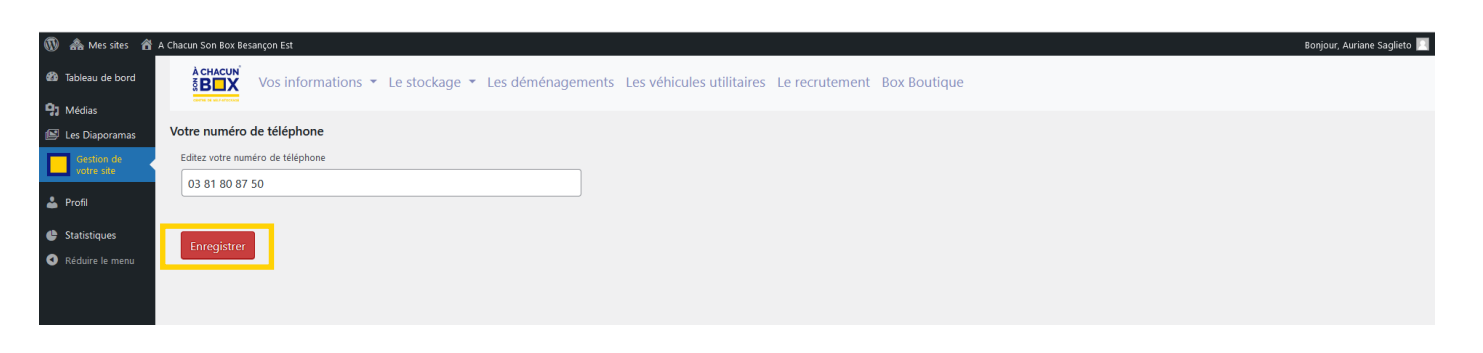

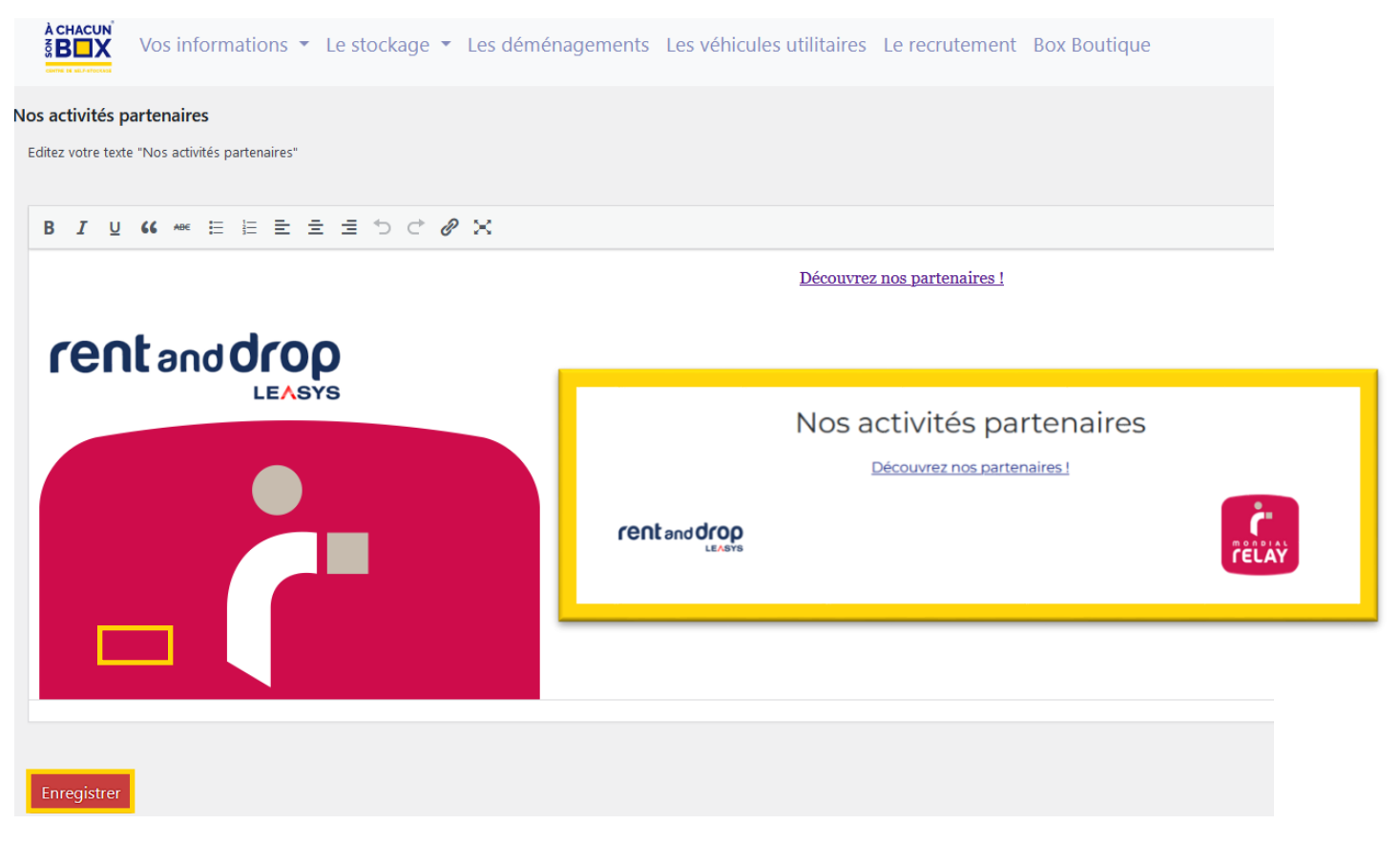

#### Pop-up

Le menu « Pop-up d'accueil », permet de mettre en avant une information concernant votre centre : action promotionnelle, fermeture exceptionnelle, nouveau service….

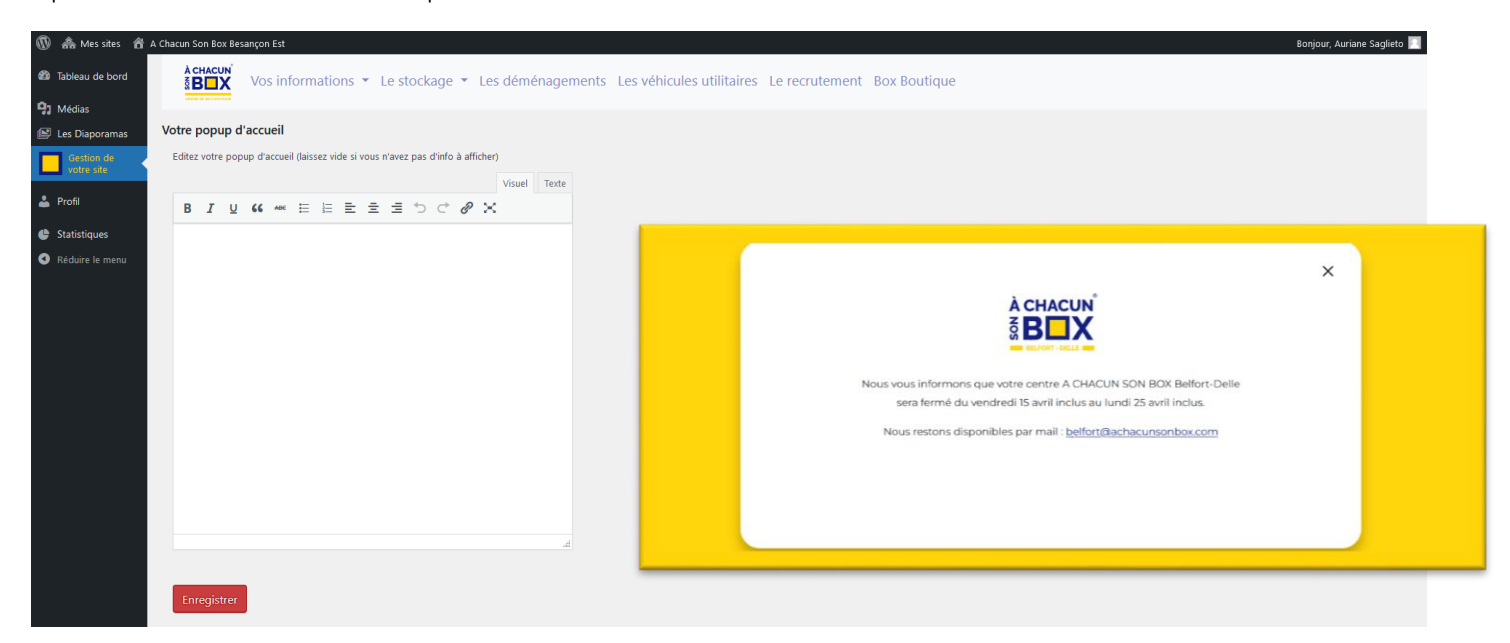

Dans le traitement de texte, écrivez votre message ; ajoutez, si besoin, une image, puis enregistrez.

Une fois l'opération passée, il vous suffira d'effacer le texte dans l'administration, le pop-up disparaitra alors de votre page d'accueil.

#### <span id="page-9-0"></span>2. Le stockage

Vous pouvez modifier les informations relatives à vos solutions de stockage, depuis ce menu.

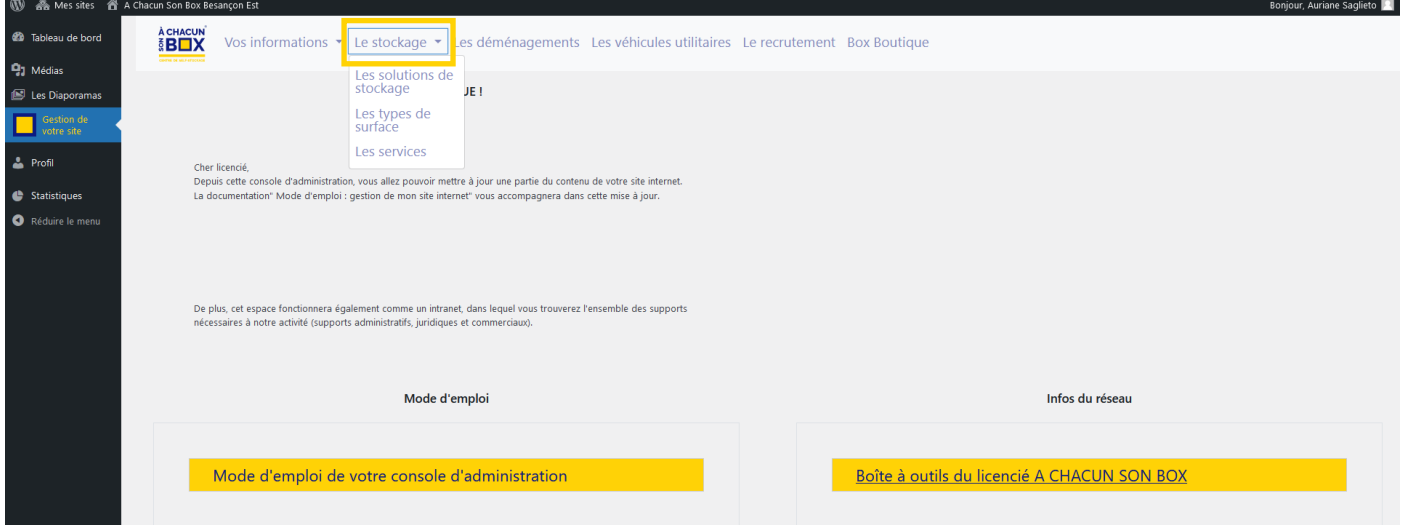

#### a) Les solutions de stockage

<span id="page-9-1"></span>Cette rubrique vous permet de mettre à jour les solutions de stockage. Pour cela, cliquez sur le pictogrammeEdition

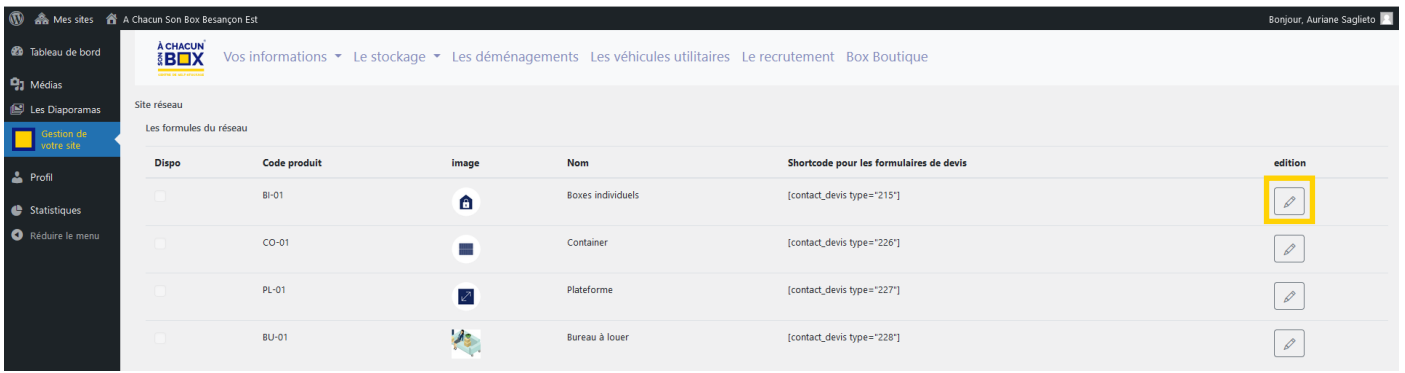

Vous arrivez sur la page de la solution de stockage à modifier, ici « boxes individuels ». Pensez à enregistrer es modifications réalisées.

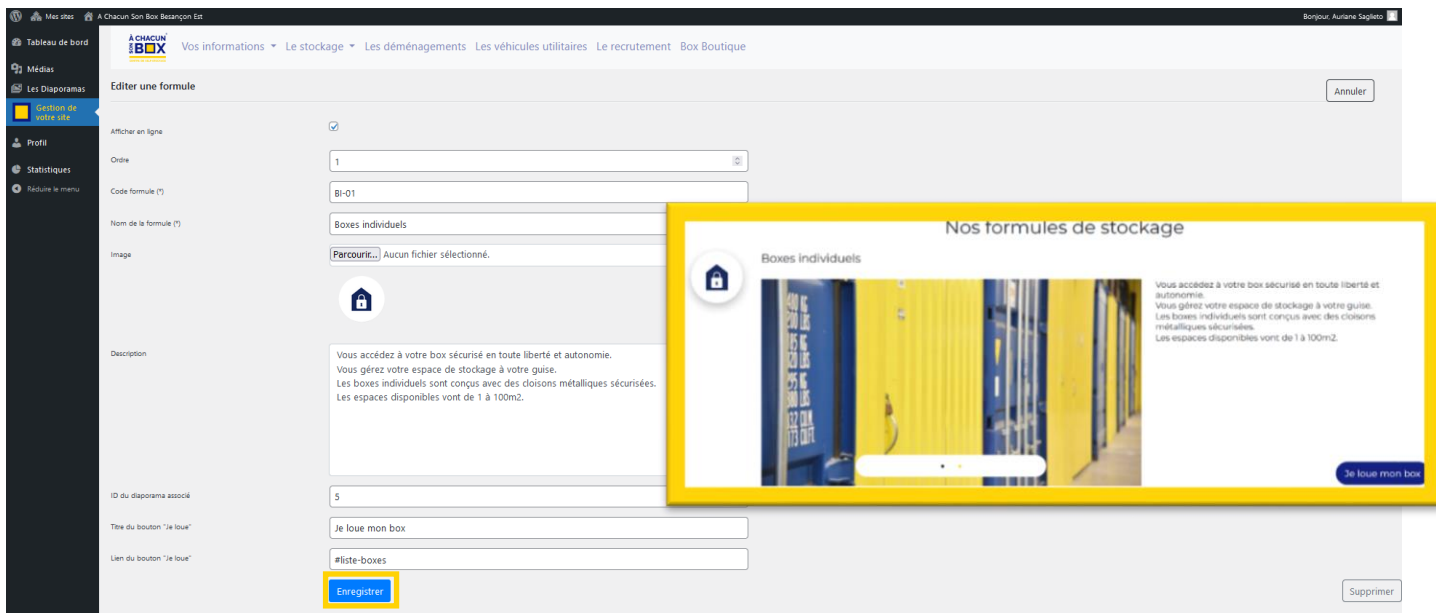

#### b) Les types de surface

<span id="page-10-0"></span>Vous pouvez ajouter les types de surface que vous proposez en cliquant sur « Ajouter un type de surface » ou modifier une surface existante en cliquant sur « modifier ».

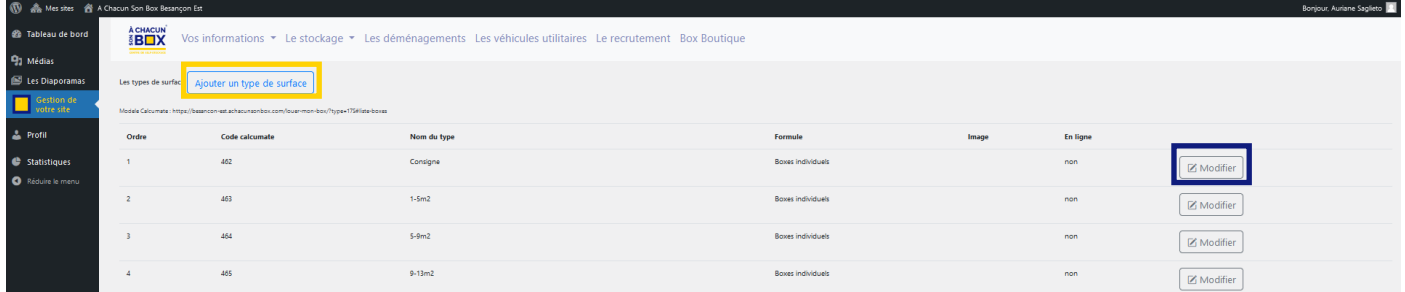

Entrez les informations de la surface puis enregistrez.

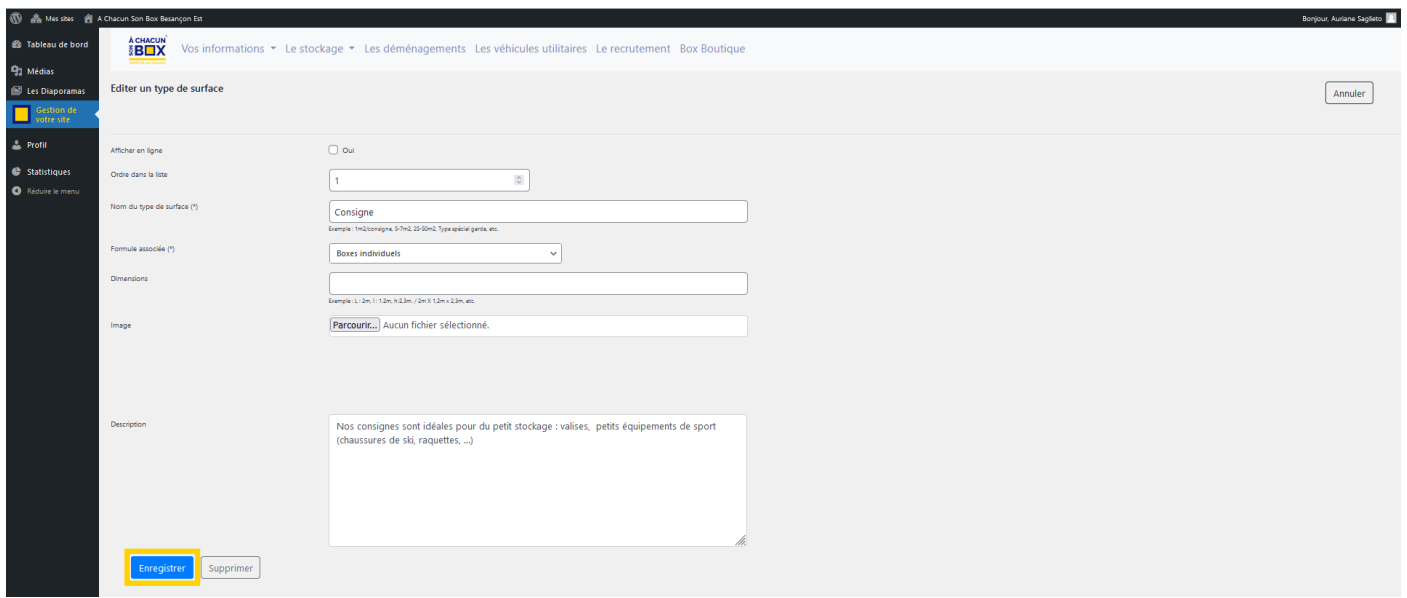

#### c) Les services

<span id="page-10-1"></span>Vous pouvez décrire les services que vous proposez (gestion des déchets, conditionnement de palette...).

Pour rajouter un service, cliquez sur « ajouter un service de stockage » et pour modifier un service déjà existant,  $c$ 

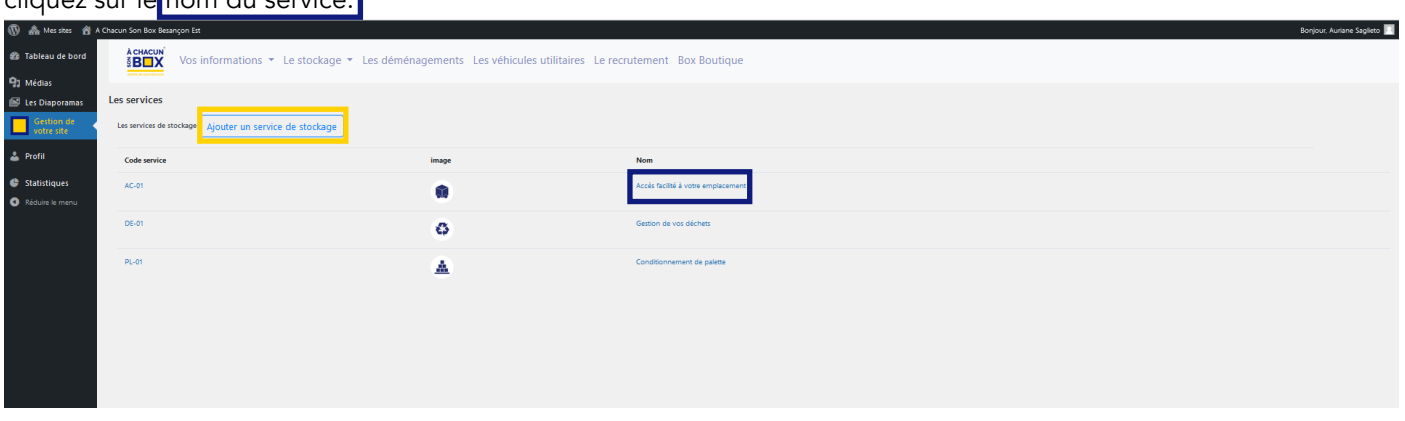

Dans les deux situations, vous arrivez sur la page ci-après. Vous pouvez alors rentrer les informations concernant le service. À la fin de la manipulation, n'oubliez pas d'enregistrer.

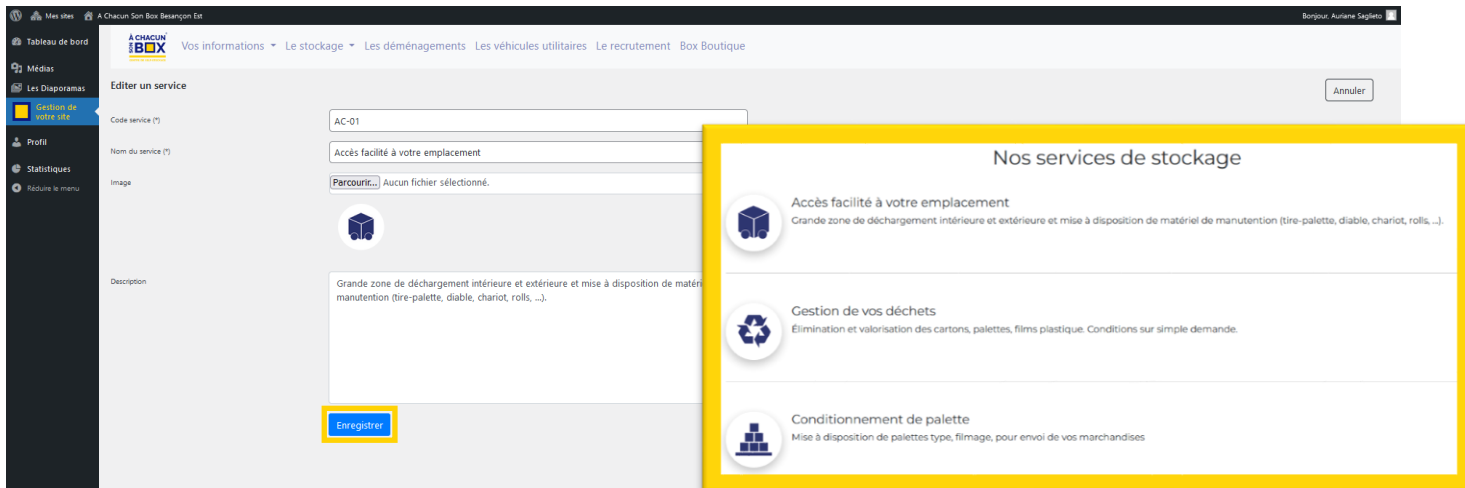

#### <span id="page-11-0"></span>3. Le déménagement

Dans cette rubrique, vous avez la possibilité d'ajouter une formule de déménagement en cliquant sur « ajouter une formule de déménagement », ou alors de modifier une formule existante en cliquant sur le nom de la formule.

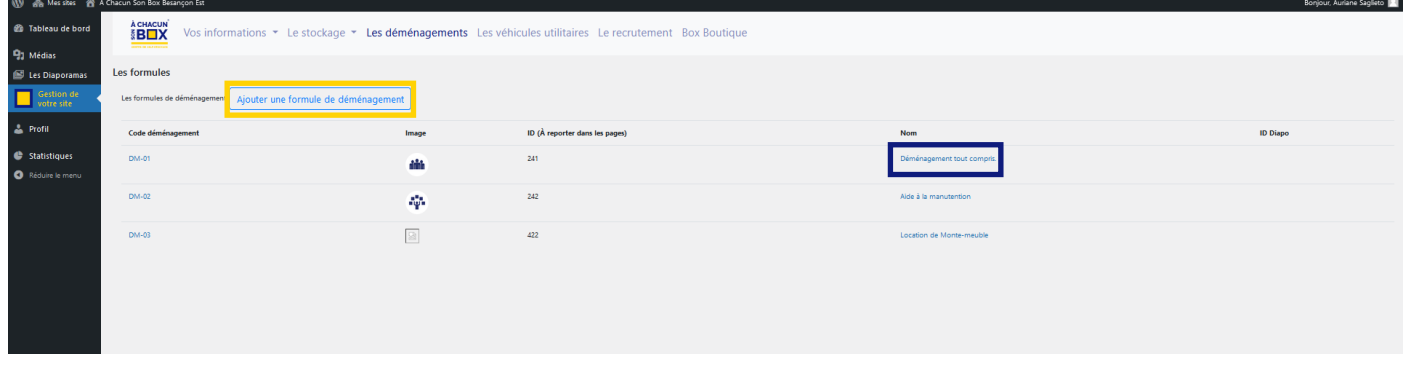

Après avoir rempli les informations concernant la formule de déménagement enregistrez.

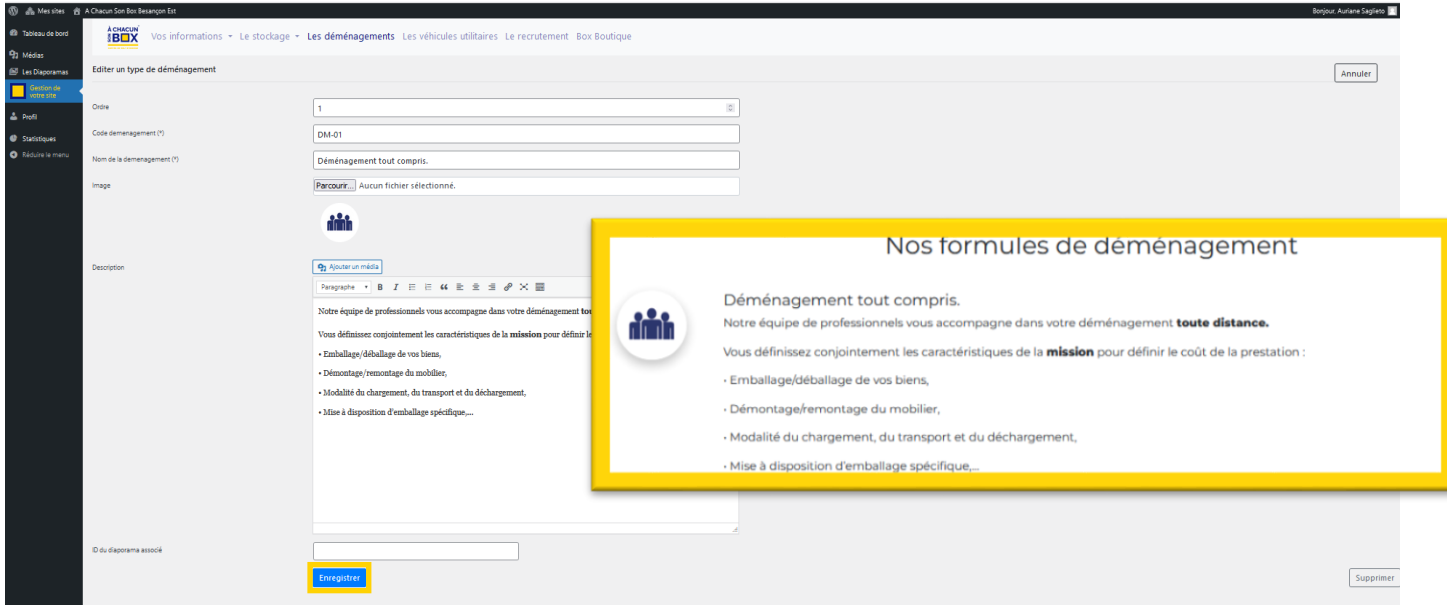

#### <span id="page-12-0"></span>4. Les Véhicules utilitaires

Vous pouvez ajouter les formules de véhicules utilitaires que vous proposez en cliquant sur<sup>«</sup> ajouter une formule d'utilitaire » ou modifiez les informations existantes en cliquant sur le nom de la formule.

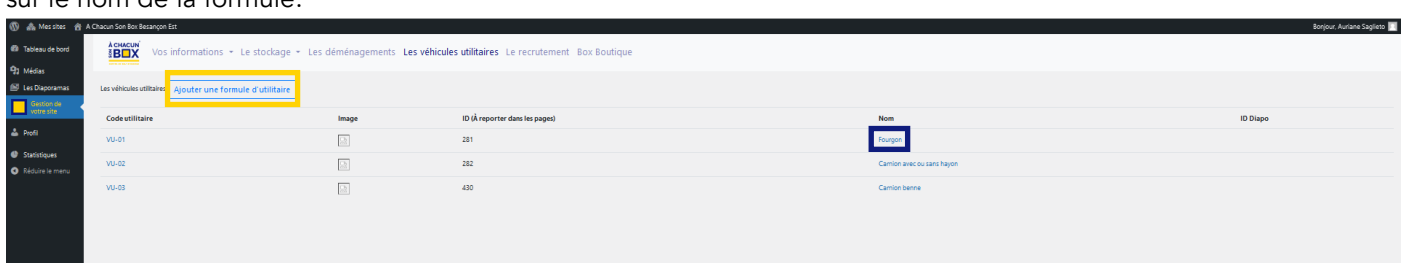

Dans les deux situations, vous arrivez sur la page ci-dessous. Modifiez et enregistrez à la fin.

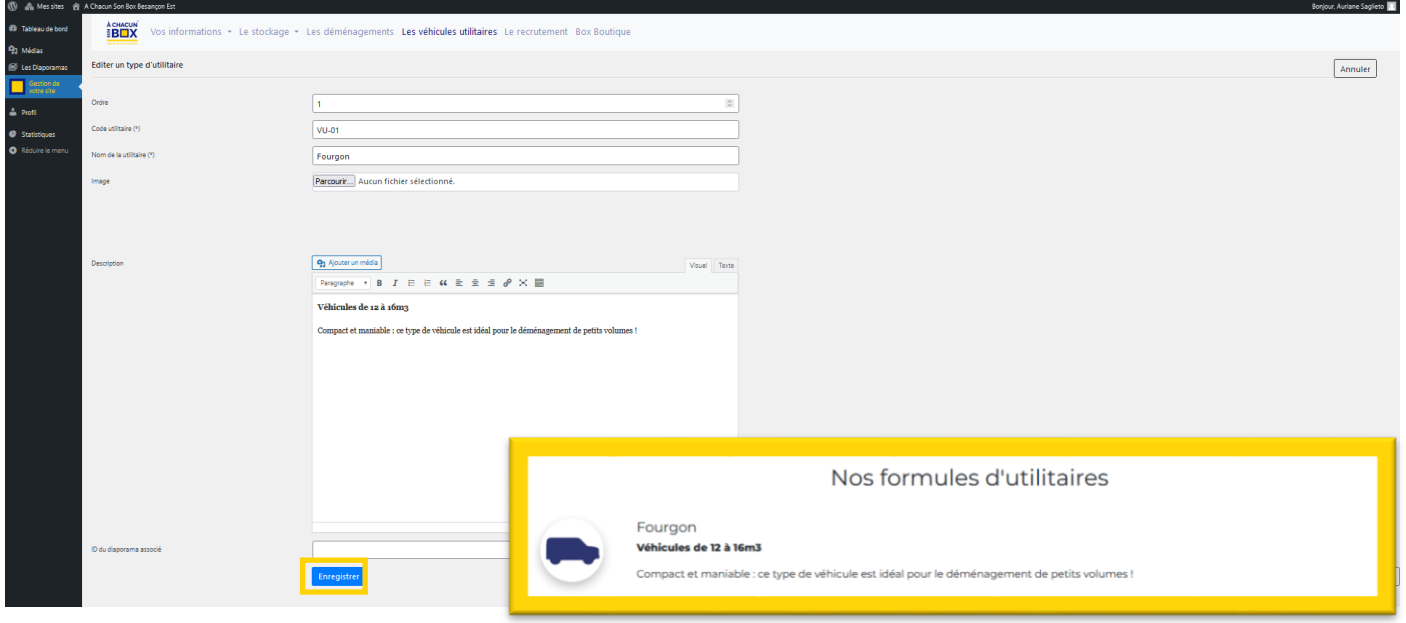

#### <span id="page-12-1"></span>5. Le recrutement

Si vous recrutez, cliquez sur « ajouter une offre d'emploi », remplissez les informations liées au poste à pourvoir et enregistrez.

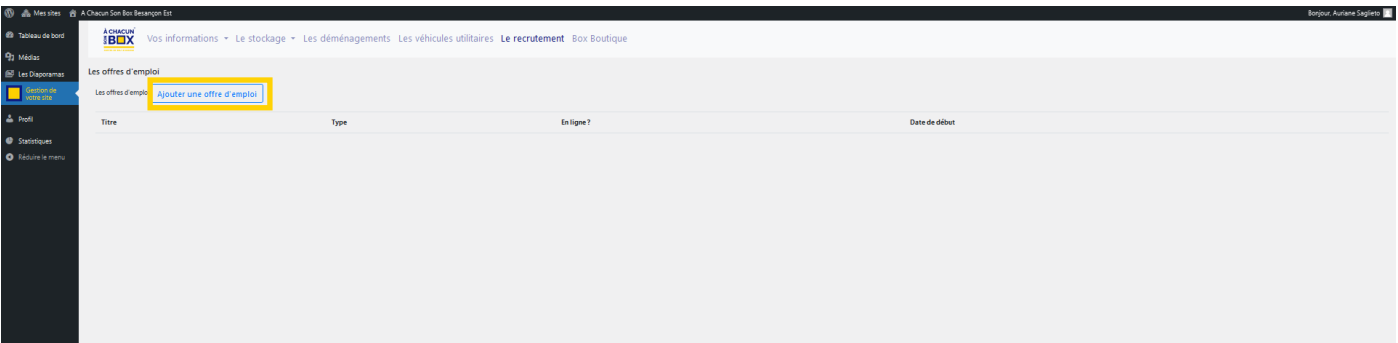

#### <span id="page-13-0"></span>6. La box boutique

Vous retrouvez, ici, l'ensemble des produits que vous proposez dans votre box boutique. Vous pouvez modifier la quantité de produits en stock et leur prix en cliquant sur le pictogramme dans la colonne « édition ».

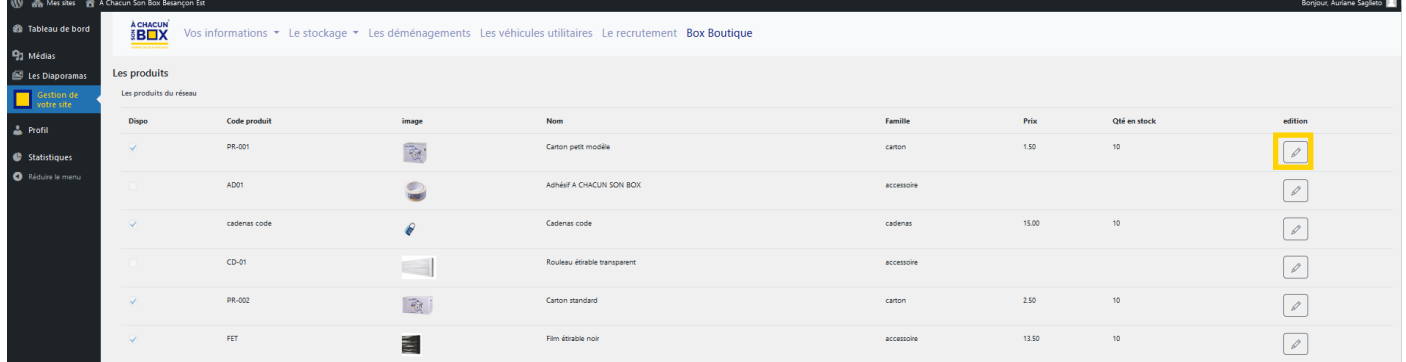

Depuis la page « Editer un produit », vous pouvez modifier le nombre de produits en stock et le prix de vente TTC. Enregistrez à la fin de la manipulation.

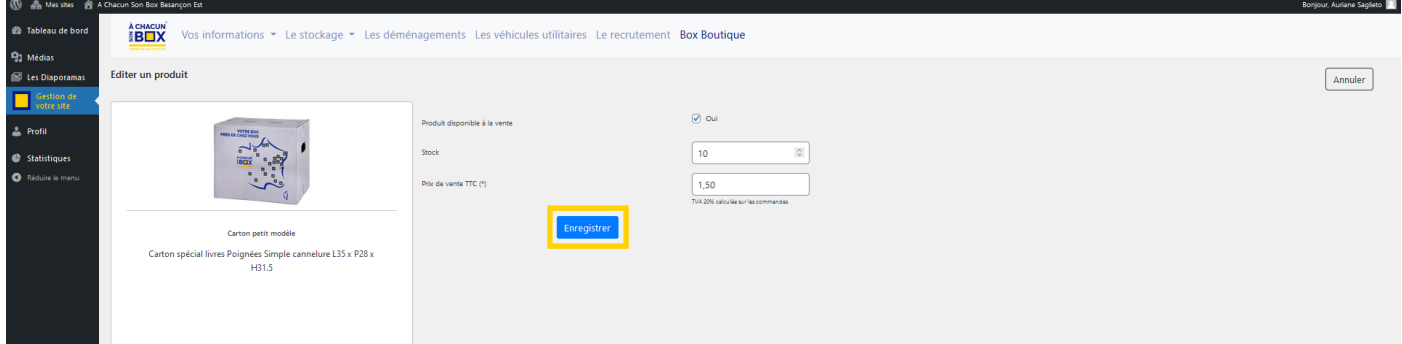

## **Partie III**

## **PRESENTATION DE L'INTRANET**

<span id="page-14-1"></span><span id="page-14-0"></span>L'intranet est accessible depuis le module <mark>« Gestion de votre site »</mark> (encadré jaune).

Il regroupe toute la documentation utile à la mise à jour de votre site internet ainsi l'ensemble des informations essentielles à l'activité de self-stockage.

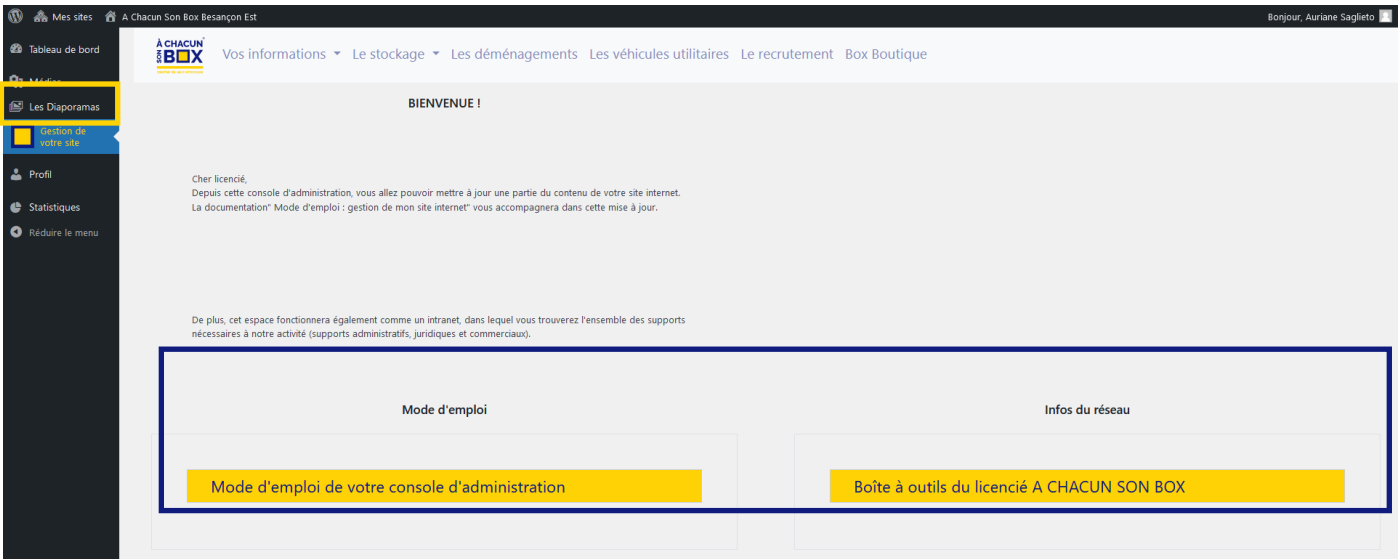

#### 1. Menu mode d'emploi

Dans le menu Mode d'emploi, vous trouverez, la documentation qui vous permettra de mettre à jour, en toute autonomie, votre site satellite, quelle que soit sa version (site vitrine, site marchand, site marchand connecté à Space Manager).

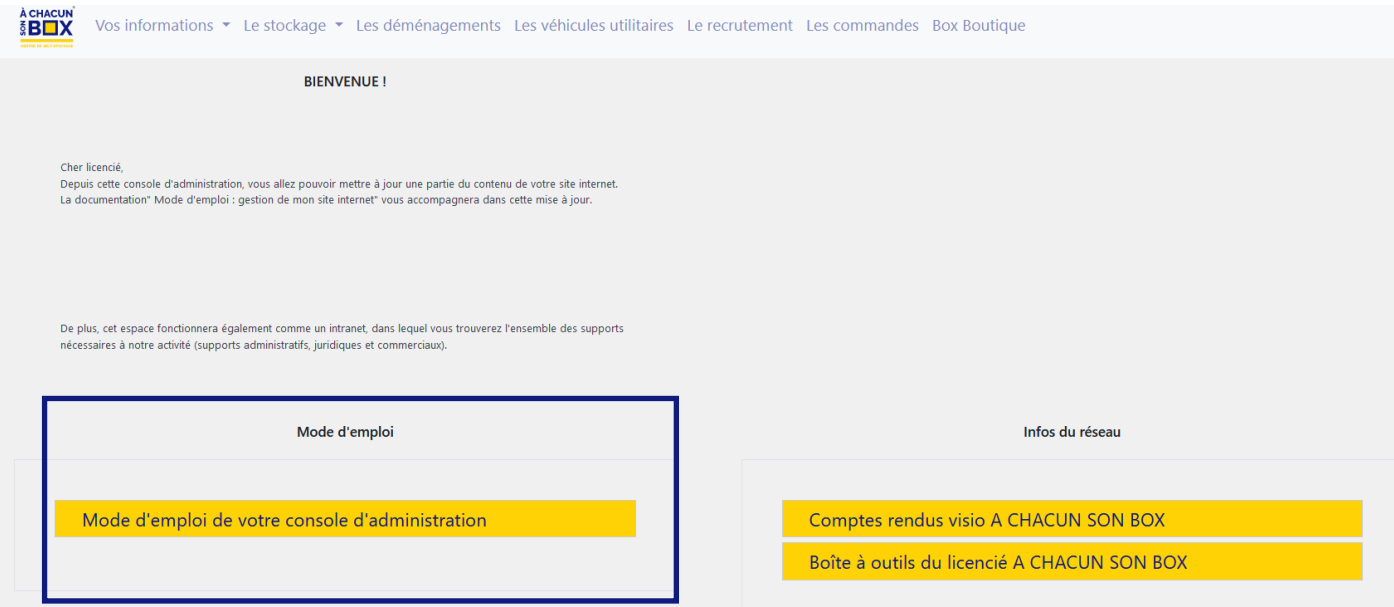

#### 2. Infos du réseau

Dans la partie *Infos du réseau*, nous centraliserons toutes les communications utiles, en lien avec notre activité de self-stockage : comptes rendus des « rendez-vous du réseau », boîte à outils du licencié (supports administratifs, juridiques, marketing…)…

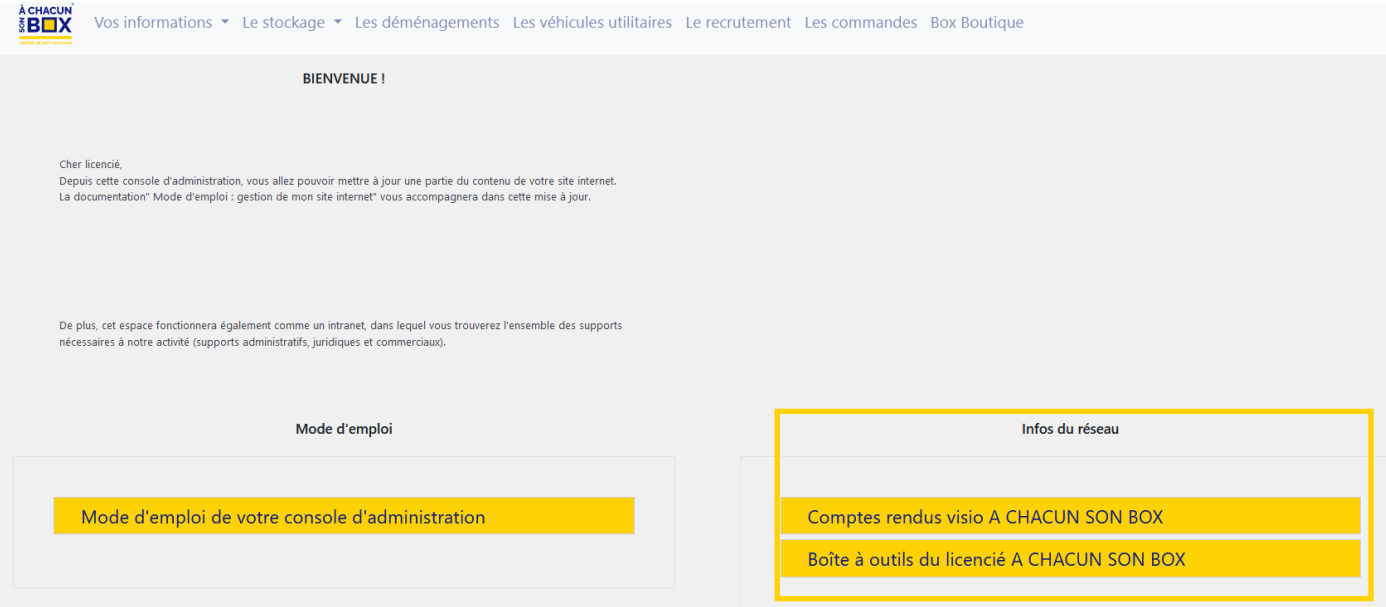